### ARTice V1.1 USER NOTES 22/2/86 © EIDERSOFT

 Programmed by DAMON CHAPLIN with the support of his family and comments from KEN BROWNING and SIMON WILLIAMS. QL Shaded printer dump by DEREK JONES of Positron Computing.

#### INTRODUCTION

 ARTice was developed in response to a general demand for a free hand drawing program that was both easy to use and quick to learn.

There are very few items to memorise in keeping with the trend set by the ICE program and the Macintosh type environments. Like riding a bicycle once the trick is learn't then you never forget. Other drawing programs currently available for the QL (to our knowledge) cannot claim this feature. The program does not claim to provide much in the way of "technical drawing" at the moment.

 "The best way to learn is by experiment", this is really the moto of all good self teach programs. As with ICE simply point at icons and click the space bar or joystick button once or possibly twice. This can be quite an adventure in itself, therefore the following notes have been written in two parts. PART 1. Contains essential information. PART 2. More detailed notes to help make use of the program.

As usual please make **backups** of the master cartridge and always run the program using one of these backups. This can be done using the BACKUP procedure in ICE. Remember to format a blank cartridge first.

### To LOAD and RUN ARTice

This is a CHOice depending on whether you have extra memory or not. Artice only just squeezes onto a standard QL and some fairly clever tricks had to performed to achieve it. STANDARD MACHINES

 Reset the QL, place the ARTice cartridge in mdv1\_ and either "double click" the boot file or if you have version 1.10 ICE onwards use the ALT key method of running a boot file.

When the boot file has been run you will automatically enter ARTice.

 When you leave ARTice you will be returned to the ICE screen. Just get a directory again by "double clicking" the mdv ICON and this time "double click" either the "DUMP" file or the "ARTICED" file. This will run the file in the former case which will allow a printer screen dump of a 32K screen file to be made. The later file "ARTICED" is the art program. When you leave either program you will be left in ICE. You may need to reset the QL before you can run either file again.

#### MACHINES with at least another 128k of memory.

Reset the QL, place the ARTice cartridge in mdv1\_, get a directory of it in ICE and "double click" the ARTBOOT\_BAS file. You would have to replace the other BOOT file with the contents of ARTBOOT BAS if you wanted to start the program via the ALT key method. You may still use superBASIC (if you like typing) with the command of a 32% screen file to be made. The later file "ASRICCED" is the art<br>program. When you leave either program you will be left in ICE. You<br>may need to reset the QL before you can run either file stain.<br>**MCCHINES with at lea** 

# LRUN MDV1\_ARTBOOT\_BAS

at the superBASIC command line.

 This will result in a menu being displayed from which you can decide to go into ARTice , print a screen file or quit. When you leave either the printing program or ARTice (via QUIT) you will be returned to this menu provided the Artice cartridge is still in MDV1\_.

 It is not advised that you make many further selections from this menu without first reseting the QL as you may find yourself short of memory again? The boot files are necessary to "respr" into top of memory the extra superBASIC keywords that artice uses.

PART 1. SECTION OF ALMOST ESSENTIAL READING FOR THOSE WHO WILL NOT (OR NEED NOT) READ THE REST OF THIS MANUAL. 1. The first trick. On loading, you will be presented with a circle filled in with white INK. This is your present cursor. Try moving this with the cursor keys or a joystick plugged into the CTL1 port. Press the space bar once and try moving the cursor again. You will now be drawing! CLICKING once turns the ink ON and once again turns it OFF. 2. Trick number two. Quill Document<br>
PART 1.<br>
SECTION OF ALMOST ESSENTIAL READING FOR THOSE WHO WILL NOT (OR NEED<br>
NOT) FEAD THE PEST OF THIS MANUAL

 If you "double click" i.e press the space bar twice quickly, the MAIN ICON MENU will present itself.

 3. Point to EXIT and click once and you will return to your picture. This pointing to and clicking is the standard method of selecting and activating an icon. This action will be implied in much of the manual from here on.

### 4.COLOUR.

 A quick way to change the brush colour is to use the keys 0 to 7. These allow immediate SOLID colour change according to the following table.

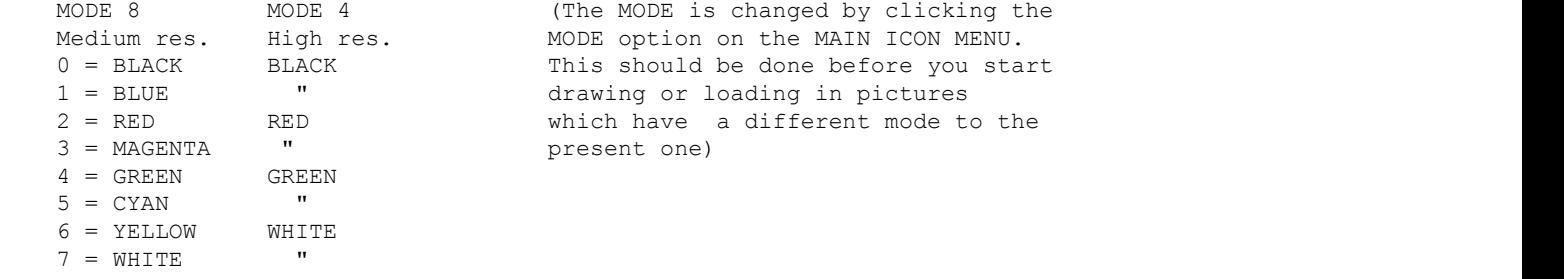

 These 8 keys plus the cursor keys and the space bar are the only keys used when painting on the screen.

 The ESCape key can be used to escape when printing to the printer or when using the FILL command to "escape from a leak situation". When ENTERing information the ENTER key is sometimes required but only when you are asked to ENTER. When entering TEXT most of the QL's keys may be used. The joystick in CTL1 operates the cursors and the space/fire/click button. The 0 to 7 keys could be labelled with their colours if you wish.

 Colour can be selected in another way and given a stiple effect via the PAPER or INK commands on the MAIN ICON MENU.

 If we wanted a PINK/RED coloured ink, point to the INK command and click once in the MAIN ICON MENU. Notice that the old colour is in the bottom right and corner, together with its shade number.

 This "shade number" is the QL number usable in SuperBASIC programs to identify the characteristics of the colour. First choose the ink colour as RED by pointing to and clicking the arrow keys at either side of the INK square. Having selected RED now do the same with MIX and STIPPLE. Watch the effect in the NEW window. gape/inter/direct button.<br>In the 10 of 7 keys could be labelled with their colours if you wish.<br>Colour can be selected in another way and given a stiple effect via the<br>PAPER or TNK commends on the MATN TCON MENU.<br>If we wan

 Note that MIX sets the colour of the opposite stiple pixel and hence there are 4 possible numeric values for the same solid colour.

 5. "Toggle" Commands. In many situations it is useful to have a function that can be put in one of two states by moving a switch. When this done using a single button, the action is known as "toggling". The ERASOR is just such an

 option. If you select the ERASOR and click once then the ERASOR changes state, either on or off. The ERASOR always produces the PAPER colour when it is activated. When the BRUSH is in ERASOR mode on the drawing screen, a small beeping sound will remind you. The ERASOR is then used just like any other brush. The other two TOGGLE switchs in ARTice are the MODE icon which also has a YES/NO safety check and the ink ON/OFF when drawing. Quill Document<br>
option.<br>
If you select the ERASOR and click once then the ERASOR changes state,<br>
either on or off. The ERASOR always produces the PAPER colour when it<br>
is activated Whan the BRISOR is in FRASOR mode on the

### 6. UNDO.

 This is a sensible feature always present after all of the "set" pieces : CIRCLE, BLOCK, FILL, COPY, TEXT ,RECOL and LINE. The exception is when loading a block in the block COPY command option. Unfortunately each block when "fixed" is permanent. Do a picture save before using it via the SAVE icon.

 In the case of free hand drawing UNDO is only possible if you have previously selected the UNDO option on the main icon menu. For more explanation see part 2.

 When drawing choose a time or place every 30 mins or so to make a save to disc. I save after every good bit of screen work I complete. If you save to a disc regularly then you can always return to a previous stage if you make a hash of your latest action. Further it is possible to keep returning to an earlier screen and experiment with various different ways forward. Giving a development name to each screen saved will help eg boat1 pic, boat2 pic, boat3 pic.

### PRINTING

 This must be performed from the menu after booting up. When you leave ARTice via the ICE option you will return to the start menu, here you decide to select the print option if you wish. The computer will wait until a functioning printer is attached, so make sure your printer works before entering this option.

 The printer dump will work for Epson dot matrix and other compatible printers only. If you do not have a compatible printer, then you may find that some other supplier, preferably your printer supplier, can help. All ARTice full screen saves (not the block saves) are a standard 32k, compatible with many other drawing programs. NORMAL print is a representation of the actual screen shading i.e Black will appear as black. INVERSE is the opposite of this. Mac you leave ARTice via the CE your will revine to the start<br>menu, here you decide to select the print option if you wish. The<br>computer will wish until a functioning printer is stached, so make<br>sure your printer works bef

 Avoid putting important parts of your picture on the last 20 pixels of the right hand side. For reasons of matching the number of screen pixels with the printer graphic mode they will not be printed.

 If you have a none Epson standard printer (capable of graphics work) you may still be able to print out the screen if you can get a printer dump for your printer elsewhere. The supplier of your printer should really be able to help out on this one.

 The screens saved by ARTice are standard SBYTES 32K screen dump and may be loaded back onto a screen with a superBASIC command like:- LBYTES MDV1 FILENAME, 131072 Quill Document<br>really be able to help out on this one.<br>The screens saved by ARTice are standard SBYTES 32K screen dump and may<br>he loaded back onto a screen with a superBASIC command like:-

131072 is the start of the QL screen in memory.

 To save a screen created from SuperBASIC use a command like:- SBYTES mdv1\_picname,131072,32768 The filename mdv1\_picname may then be loaded into ARTice.

 Programs saved from other programs e.g EASEL, PSION QDRAW and SINCLAIR QL.PAINT (TALENT GRAPHIQL) may also be loaded into ARTice.

PART 2. FURTHER USEFUL INFORMATION.

 A BLOW BY BLOW ACCOUNT OF USING THE VARIOUS MENU ICONS. Top left to bottom right.

### LOADING

 This Icon takes you through a sequence to load a picture. You may get a directory if you wish. If you choose to get a directory then ENTER the device name i.e MDV1 is a device name. The ENTER key should be pressed following the data entered (MDV1\_)this is what the computer implies by asking you to "ENTER". Having checked the spelling of the file you want select CANCEL. Now enter the complete file description in order to load the file. e.g MDV1\_filename Only attempt to load screen files, files over 32K should not be loaded as the will probably "crash" the machine. (A "crash" is sometimes referred to as a "LOCKUP") The QL must be RESET with the RESET button.

 All other errors result in a chance to re-enter the file description. To ESCAPE merely press the ENTER key with the cursor at the left hand edge and you will be returned to the picture screen.

 If successful loading takes place, then when complete the picture will be displayed, you will have a White cursor with the INK off.

The above LOADING notes also apply to the PRINTING option.

#### SAVING **SAVING**

 After selecting this Icon you will first be asked if you wish to format a cartridge. Be careful at this point as formating will wipe your disk clear of data. At each prompt it is possible to make a "NULL" (empty) ENTRY and you will return to the drawing screen. Entering a file description is the same as for LOADING. 3 screens can be fitted per microdrive. 22 screens per 3.5 in 720k floppy disc. **SAVING**<br> **After selecting this icon you will first be asked if you wish to format<br>
a cartridge, he careful at this piont as formating will wipe your disk<br>
piont of dua. At each prompt it is possible to make a "NULL" (empt** 

 The SAVE OR LOAD file descriptions could just as easily refer to loading files up and down the NETwork SERIAL ports or any other DEVICE you may have attached to your QL.

### FILL

 This selection reminds you that you must point the area you require filling and CLICK once. Click OK to go on. The area selected must be enclosed by colours other than the present ink colour. You will get a chance to UNDO any hash you have made, select YES to accept and NO to UNDO.

 Care must be taken to fully enclose a shape before using the FILL option otherwise the INK will "leak out". At any time while the program is filling you may press the ESC key. This will suspend painting and give you a chance to ACCEPT what has been done or UNDO it. Quill Document<br>Care must be taken to fully enclose a shape before using the FILL<br>option otherwise the INK will "leak out". At any time while the program<br>is filling you may press the ESC key. This will suppend painting and<br>

## MAGNIFY / REDUCE

 The MAGNIFY / REDUCE option works as an on/off switch to magnify the area where the cursor is by 7 times. Click MAGNIFY and you will see a magnified area of the cursor position plus a magnified point cursor. As you move the cursor both cursors will keep accurate positioning. The magnified window will move to the opposite end of the screen if you move the screen cursor near it. When in magnify mode you can still use the main icon menu in the normal way, but the cursor can only be a point version. Choosing the REDUCE option will put the screen back to normal.

#### COPY **COPY**

 Selecting COPY will put you into a sequence where you first define a block size and position the choose how you wish to move this block. You may LOAD, TRANSFER, DUPLICATE, SAVE.

 TRANSFER allows the whole block to be picked up and moved leaving a block of blank paper and placing the block in the new position when you "click".

 DUPLICATE leaves the present block as it is but allows multiple copies of the block to be placed where ever you next click. Once the block has been selected you get the chance to IGNORE certain of the colours. The most common us of this is to ignore the background so that the square shape of the block is not transferred. Selecting "OK" leaves you with a block frame on the screen ready to be positioned where you wish and "clicked" in place. If you "click" twice in the same place you will bring up the UNDO YES/NO window. From their you return to the drawing screen.

 SAVE in conjunction with LOAD is a very powerful feature as they will allow you to load and save blocks to a storage device. Those people with extra memory and "Ram disks" will be able to make even more efficient use of this feature.

 When you select SAVE you will first be required to mark out a block. When done you get the chance to format a disk and save the block as a file. File descriptions always have the general form device+filename. e.g mdv1\_myblock\_BLK

 The BLK bit at the end is not essential, you could use anything wish. These "file extensions" as they are known serve only as a useful reminder to yourself as to what the file contains.

When you select the LOAD option, you first get the chance to ignore colours of your choice as for DUPLICATE above. Next a directory option is only useful if you hav'nt kept a written record of the files you have saved. The file to be loaded must be a valid block or "window" type. i.e at some stage in the past the file was created by using the SAVE option in the COPY part of ARTice. The BLK bit at the end is not essential, you could use anything wish.<br>These "file extensions" as they are known aserve only as a useful<br>reminder to yourself as to what the file contains.<br>When you select the LOAD option, yo

 If a file is found to be loadable a block frame will appear which you can position as you wish. The block is drawn when you next "click". "CLICKING" twice in the same place twice results in you returning to drawing mode on the drawing screen.

### AIRBRUSH

 AIRBRUSH is a form of brush that sprays RANDOM dots whenever the INK is switched ON. Menu options allow the size and rate of spray to be set.

### BRUSH **BRUSH**

 This option allows the cursor or BRUSH size and shape to be altered. Point to the brush you require and "click" The square brush may be defined to any size within a certain range, using the DEFINE option in the BRUSH menu. This defined brush will then replace the square brush of you choice. Just point and "click". Quill Document<br>
BRUSH<br>
This option allows the cursor or BRUSH size and shape to be altered.<br>
Point to the brush you require and "click"

#### TEXT

 First choose the text style you want and the ENTER your TEXT. This text will then appear on the screen under cursor control. Move it to your required position and "click" once. The UNDO YES/NO window will then appear, choose as appropriate. If you wish to print characters diagonally, it is possible to print to screen just one (or any collection) of each of the characters that you need, then use block move to move them where you wish.

#### EXIT THE STRIP OF THE STRIP OF THE STRIP OF THE STRIP OF THE STRIP OF THE STRIP OF THE STRIP OF THE STRIP OF T

"Click" this and will return to the drawing screen.

#### PAPER and INK

SEE PART 1 under "COLOUR"

#### RECOL **RECOL**

 Allows re-colouring of selected colours over the entire screen or just a part of it which you will define with a block.

 This is a useful function provided by SuperBASIC and made much easier to use from this option. The trick to using this one is to follow the sequence of colours and only change the colour or colours you wish to change.

 At first you will be presented with the list of colours on the right and the first colour on the left. E.g If you wanted to change all the BLACK into RED when in eight colour mode do as follows.

Point to the RED and "click" once.

 Now BLUE will appear on the left hand side. As you don't want to change BLUE point and "click" BLUE on the right hand side. Continue this operation for all the colours that appear in the left hand window. When all the colours have been presented, the screen will be redrawn in the new colour or colours. The UNDO YES/NO window appears as usual.

#### ERASOR

SEE PART 1 under "TOGGLE"

### UNDO.

 This feature is always present as standard after all of the "set" pieces : CIRCLE, BLOCK, FILL, COPY, TEXT, RECOL and LINE. However, when free-hand drawing it would not be possible for the computer to know when you had finished and hence whether or not you wanted to revert to the previous screen. This is all made possible by the fact that a second screen is kept in memory which can be fetched back by the program whenever an UNDO operation is chosen. SEE PART 1 under "TOGGLE"<br>
This feature is always present as standard after all of the "ast"<br>
pieces: CIRCLE, BLOCK, FILL, COPY, TEXT, RECOL and LINE.<br>
However, when free-hand drawing it would not be possible for the<br>
comp

 In the case of free hand drawing UNDO is only possible if you have previously selected the UNDO option on the main icon menu. This UNDO option was decided upon (as opposed to a futher key on the keyboard) on the grounds that the extra key would slow the drawing cursor.

 The effect of being in the free-hand UNDO ON mode is that a small YES/NO menu is forced up every time you double click when trying to use the MAIN MENU. When selecting YES this effectively certifies that you wish the present screen to be copied to your background UNDO screen.

 Having selected the UNDO option on the main menu, you will also get the chance to move the UNDO YES/NO window preferably to a place near where you are currently working. Quill Document<br>
Having selected the UNDO option on the main menu, you will also get the<br>
chance to move the UNDO YES/NO window preferably to a place near where<br>
you are currently working.

When drawing choose a time or place every 30 mins or so to make a save to disc. I also save after every important bit of screen work I complete. If you save to a disc regularly then you can always return to a previous stage if you make a hash of your latest action. Further it is possible to keep returning to an earlier screen and experiment with various different ways forward. Giving a development name to each screen saved will help eg boat1 pic, boat2 pic, boat3 pic.

## HINTS AND TIPS If you find yourself constantly using a special colour, try setting the PAPER colour and using the ERASOR to reproduce this colour. If you wish to erase without going via the main menu use the keys 0 to 7, however, this only works if the background was a solid colour.

### MULTI-TASKING

 Artice can be made to multi-task with your other multi-tasking (e.g PSION programs) using the CHOice software and extra memory. Indeed it was very convenient to write this manual when just THREE key presses and half a second later I was back in ARTice! and VICE VERSA. Artice and the printer dump use the RESPR() command to add superBASIC keywords to the QL. These have to be loaded first, hence the boot programs BOOT and ARTBOOT\_BAS exist. Therefore to allow ARTICE to be multi-tasked, ARTBOOT BAS must be run first before the TSK file is "double clicked". Leave the menu via the quit option. The extra keywords needed by ARTice will still be there and you are now free to get a directory and "doble click" a TSK file.

 A TSK file is created by CHOice and contains information on the ARTiced executable file and the other programs to be multi\_tasked. Note ARTICED and QUILL etc. are files that appear as EX files in an ICE directory.

 In my case using a PCML 256K disc interface I created a TSK file using CHOice using the following parameters :- Dataspace of 55K to QUILL and 65K to ARTiced 2\*32K storage screens to allow the fastest possible switching between the programs. This has proved 100% stable. All the above was achieved using ICE version 1.11 and version 2 CHOice.

 Another advantage of CHOice multi-tasking is that you have access to all the file handling commands via ICE eg. deletion , copying formating, viewing, info etc. which are better than those of the present ARTice. The only restriction is that you must not get a directoty of the program disk in ICE. If you do you will find the computer will lock up on QUITing ICE to go back to the TASK menu. Hence if file manipulation is necessary then perform this on another device and use RAM disks if possible. rocmaning, vareaus, and eits of the report than these of the proposes of the conjustion of the propose of  $\hat{d}$  reserved of  $\hat{d}$  computer will find the computer will find the computer will find the computer will find

## PHOTOGRAPHY

 Slides for presentations or just photographs for the wall can be produced by filming the TV or preferably a good colour monitor. Unfortunately this won't work well with an "instamatic" type camera because the shutter speed cannot be slowed enough.

 A TV tube is scanned at about 30 frames a second with a gap between each frame. If you photograph this at greater than a 30th of a second a bar will appear across part of the image.

 Filming a static picture at about half a second with a film ASA rating of between 64 and 200 should allow correct exposure to be set. To avoid screen reflections choose a darkened room with the lights out, a small torch makes life easier.

 Filming at slow shutter speeds is ideally done using a tripod and a remote shutter release or the camera self timer. Quill Document<br>Filming at slow shutter speeds is ideally done using a tripod and a<br>Filming at slow shutter speeds is ideally done using a tripod and a<br>remote shutter release or the camera self timer.

If you have a 100mm telephoto lens this should prove helpful.

PROBLEMS.

 A skill will develop in time when switching the ink on and off and double clicking. It would be advisable to switch the INK off before double clicking and going to the MAIN ICON MENU. With an airbrush, when fine spraying, set the finest spray and be careful not to double click.

 Skill at manipulating the cursor via the cursor keys can be improved by playing a game like SPOOK or just steering the cursor around a race track you have previously drawn.

 You comments for improving ARTice are welcomed bearing in mind that the memory capacity of the standard machine is completely used up and more commands would mean a memory expansion or splitting the program into seperate programs.

 Converting to floppy disc use. The simplest method is to use the toolkit command FLP\_USE MDV to emmulate microdrives or use a convert utility which converts every occurance of MDV to FLP etc. A conversion to flp or fdk on 3.5 in disc will be available direct from Eidersoft for the price of a guaranteed for life disc and a handling charge, total  $\blacklozenge$ 5.50.

\_\_\_\_\_\_\_\_\_\_\_\_\_\_\_\_\_\_\_\_\_\_\_\_\_\_\_\_\_\_\_\_\_\_\_\_\_\_\_\_\_\_\_\_\_\_\_\_\_\_\_\_\_\_\_\_\_\_\_\_\_\_\_\_\_\_\_\_\_\_\_\_\_\_\_\_\_

File: C:\Users\Rich\Desktop\Eidersoft\ArtICE\MANUAL\_DOC Translated by Quill-View 0.5 Beta (compiled Oct 13 2008) Copyright 2008 Mikael Strom